# **Gemalto** Bluetooth Device Manager

Version 3.1.0 - Windows

Integration Guide

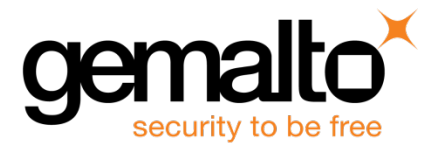

#### **Document Information**

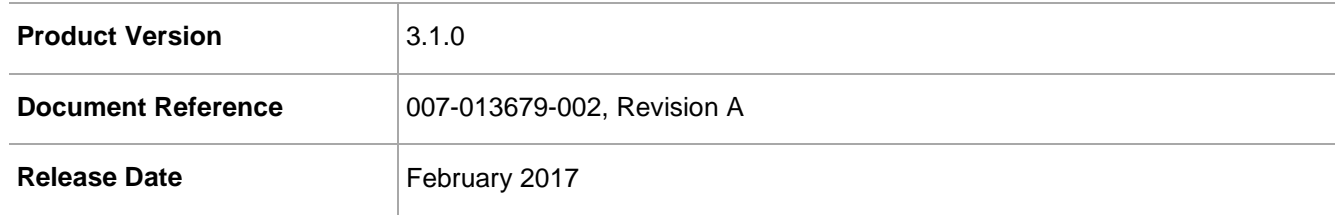

¬¬ All information herein is either public information or is the property of and owned solely by Gemalto and/or its subsidiaries who shall have and keep the sole right to file patent applications or any other kind of intellectual property protection in connection with such information.

Nothing herein shall be construed as implying or granting to you any rights, by license, grant or otherwise, under any intellectual and/or industrial property rights of or concerning any of Gemalto's information.

This document can be used for informational, non-commercial, internal and personal use only provided that: • The copyright notice below, the confidentiality and proprietary legend and this full warning notice appear in all copies.

• This document shall not be posted on any network computer or broadcast in any media and no modification of any part of this document shall be made.

Use for any other purpose is expressly prohibited and may result in severe civil and criminal liabilities. The information contained in this document is provided "AS IS" without any warranty of any kind. Unless otherwise expressly agreed in writing, Gemalto makes no warranty as to the value or accuracy of information contained herein.

The document could include technical inaccuracies or typographical errors. Changes are periodically added to the information herein. Furthermore, Gemalto reserves the right to make any change or improvement in the specifications data, information, and the like described herein, at any time.

Gemalto hereby disclaims all warranties and conditions with regard to the information contained herein, including all implied warranties of merchantability, fitness for a particular purpose, title and non-infringement. In no event shall Gemalto be liable, whether in contract, tort or otherwise, for any indirect, special or consequential damages or any damages whatsoever including but not limited to damages resulting from loss of use, data, profits, revenues, or customers, arising out of or in connection with the use or performance of information contained in this document.

Gemalto does not and shall not warrant that this product will be resistant to all possible attacks and shall not incur, and disclaims, any liability in this respect. Even if each product is compliant with current security standards in force on the date of their design, security mechanisms' resistance necessarily evolves according to the state of the art in security and notably under the emergence of new attacks. Under no circumstances, shall Gemalto be held liable for any third party actions and in particular in case of any successful attack against systems or equipment incorporating Gemalto products. Gemalto disclaims any liability with respect to security for direct, indirect, incidental or consequential damages that result from any use of its products. It is further stressed that independent testing and verification by the person using the product is particularly encouraged, especially in any application in which defective, incorrect or insecure functioning could result in damage to persons or property, denial of service or loss of privacy.

© 2015 - 2017 Gemalto. All rights reserved. Gemalto and the Gemalto logo are trademarks and service marks of Gemalto and/or its subsidiaries and are registered in certain countries. All other trademarks and service marks, whether registered or not in specific countries, are the property of their respective owners.

## **Contents**

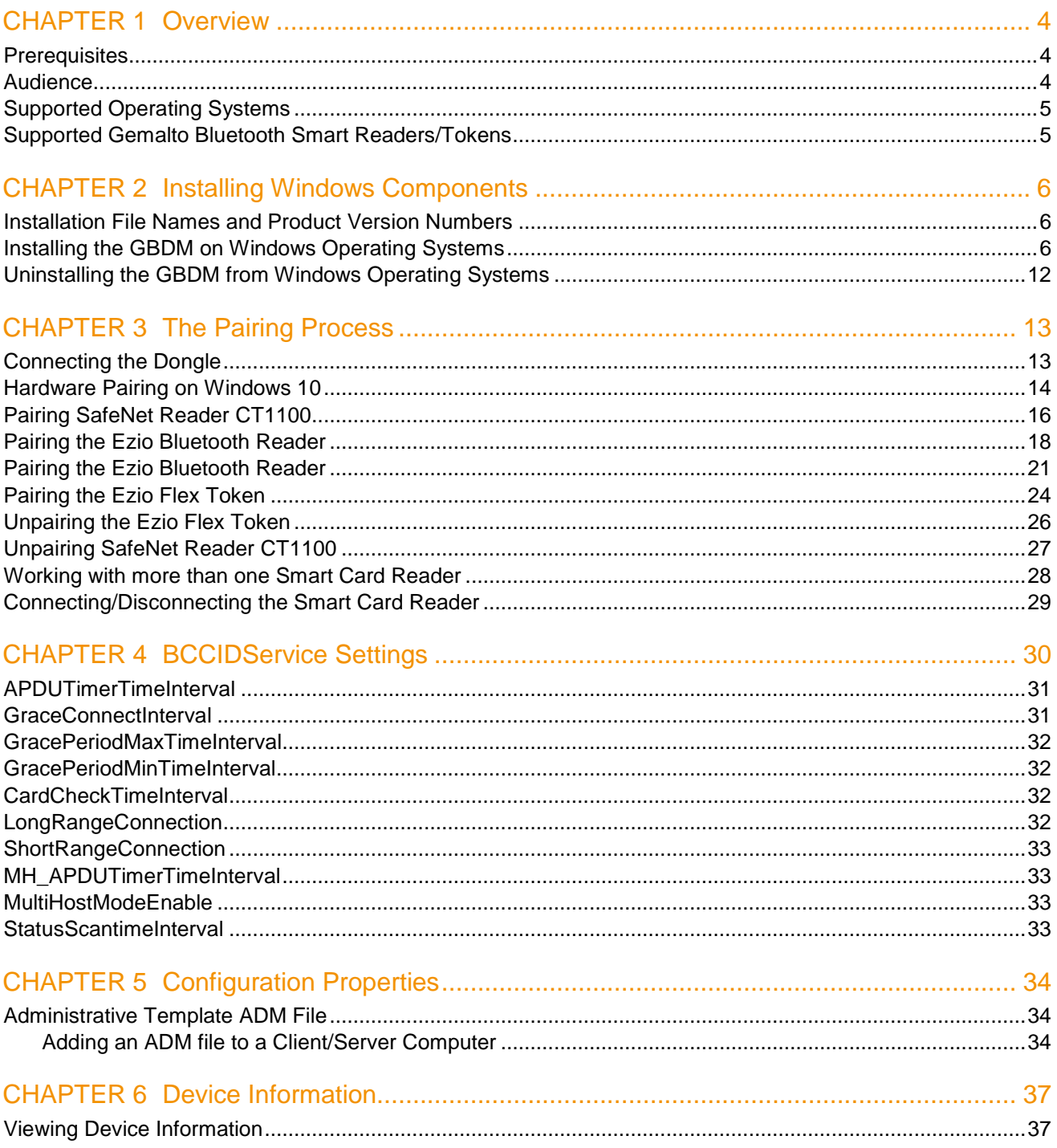

## CHAPTER 1 **Overview**

<span id="page-3-0"></span>The Gemalto Bluetooth Device Manager (GBDM) application for Windows 7, 8.1 and 10, and the Bluetooth Smart Card Reader Manager use the standard PCSC interface to communicate transparently with SafeNet Reader CT1100, SafeNet Reader K1100, Ezio Bluetooth Reader and Ezio Flex Token.

The GBDM for Window (7, 8.1 and 10) provides a PC/SC compliant way to operate with Gemalto Bluetooth smart readers. Any application using the Microsoft Windows native PC/SC layer can communicate with a smart card via the Gemalto Bluetooth reader as easily as a USB reader.

A corporate application will provide smart card logon, email signature & encryption, SSL authentication and more.

An eBanking application will provide transaction signing operations between the reader and an online eBanking server.

GBDM Version 3.1.0 provides multi-host support for SafeNet Reader CT1100 and SafeNet Reader K1100 devices on Windows operating systems only.

#### <span id="page-3-1"></span>**Prerequisites**

- .Net Framework 4.5.1 must be installed on Windows 7 only.
- Update your operating system with the latest Microsoft updates.

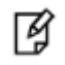

**NOTE:** For more details on Microsoft updates, refer to the Gemalto Bluetooth Device Manager Customer Release Notes.

#### <span id="page-3-2"></span>Audience

This document is intended for Administrators and Integrators.

### <span id="page-4-0"></span>Supported Operating Systems

The following Windows operating systems are supported:

- Windows 7 SP1 (32-bit, 64-bit)
- Windows 8.1 (32-bit, 64-bit)
- Windows 10 (32-bit, 64-bit)

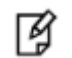

**NOTE:** Windows 7 and 8.1 must be used with a Bluegiga dongle.

### <span id="page-4-1"></span>Supported Gemalto Bluetooth Smart Readers/Tokens

The Gemalto Bluetooth Device Manager (GBDM) operates with the following readers:

- SafeNet Reader CT1100 (Smart Card badge holder)
- SafeNet Reader K1100 (Smart Card Token)
- Ezio Bluetooth Reader
- Ezio Flex Token

## CHAPTER 2 Installing Windows Components

<span id="page-5-0"></span>This chapter contains information about how to install the Gemalto Bluetooth Device Manager (GBDM) on Windows 7, Windows 8.1 and Windows 10 operating systems.

### <span id="page-5-1"></span>Installation File Names and Product Version Numbers

The installation package can be accessed from the following link: [http://support.gemalto.com/index.php?id=download\\_driver\\_bluetooth\\_reader](http://support.gemalto.com/index.php?id=download_driver_bluetooth_reader)

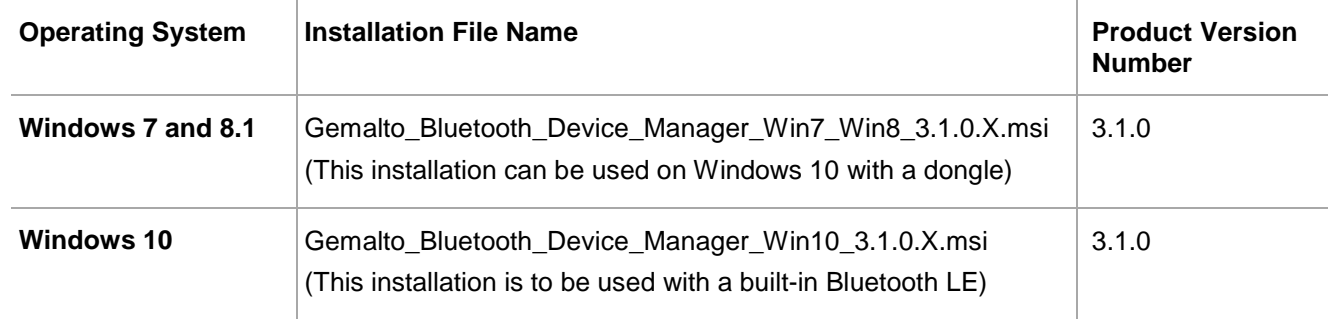

### <span id="page-5-2"></span>Installing the GBDM on Windows Operating Systems

The GBDM is a middleware service, which allows the Bluetooth dongle to communicate with readers.

The GBDM provides the link & the logic between the Gemalto PC/SC driver & the Gemalto Bluetooth smart reader. The GBDM is launched automatically when the operating system is started and runs in the background as long as Windows is running. It is visible in your system Services, and on the system tray bar.

Installing the GBDM will also install the Bluegiga Bluetooth Low Energy dongle driver (on Windows 7 and 8.1) as well as the Gemalto PC/SC Virtual driver (V1.1.8).

It is recommended that you enable the USB Wake Support feature by installing the ControlVault driver and firmware on your DELL laptop (The relevant links are available in the Bluetooth\_Device\_Manager\_Release Notes), or by using the system BIOS on DELL laptops.

For more intomation, see the Gemalto Bluetooth Device Manager Customer Release Notes.

**NOTE:** The installation requires administrative rights.

∣ ∕ฎ

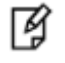

**NOTE:** The Bluegiga dongle is used only on Windows 7 and 8.1 (It is not used on Windows 10).

During the GBDM installation, ensure that the Bluegiga Bluetooth Low Energy dongle is disconnected. After the GBDM has been installed, perform the following:

1. Connect the Bluetooth Low Energy dongle. The Device Setup window opens.

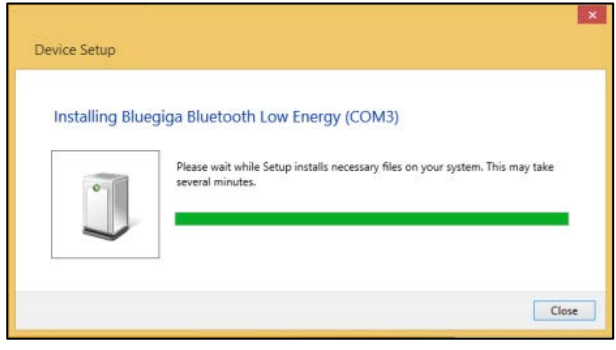

- 2. Let the installation run and complete automatically.
- 3. Restart your operating system.

#### **To install the Gemalto Bluetooth Device Manager:**

This installation will install the Gemalto Bluetooth Device Manager (GBDM).

- 1. From the files provided by Gemalto, double-click either one of the following file names:
	- On Windows 7 and 8.1, double-click: **Gemalto\_Bluetooth\_Device\_Manager\_Win7\_Win8\_3.1.0.X.msi**.
	- On Windows 10, double-click: **Gemalto\_Bluetooth\_Device\_Manager\_Win10\_3.1.0.msi**.

The **Welcome to the Gemalto Bluetooth Device Manager Installation Wizard** window opens.

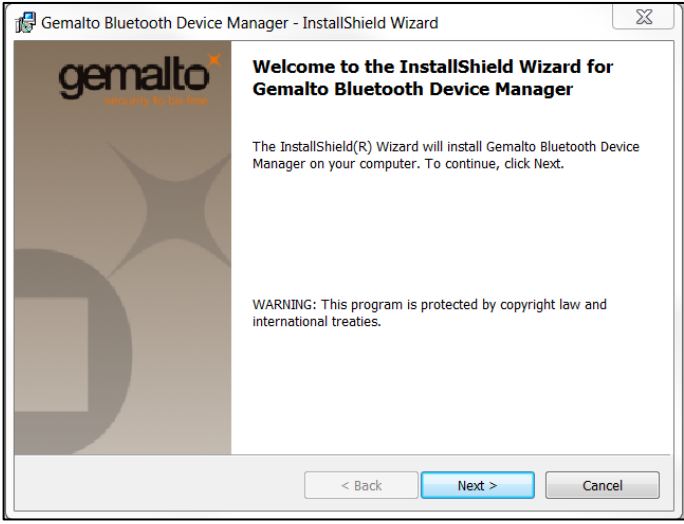

#### 2. Click **Next**.

The **License Agreement** window opens.

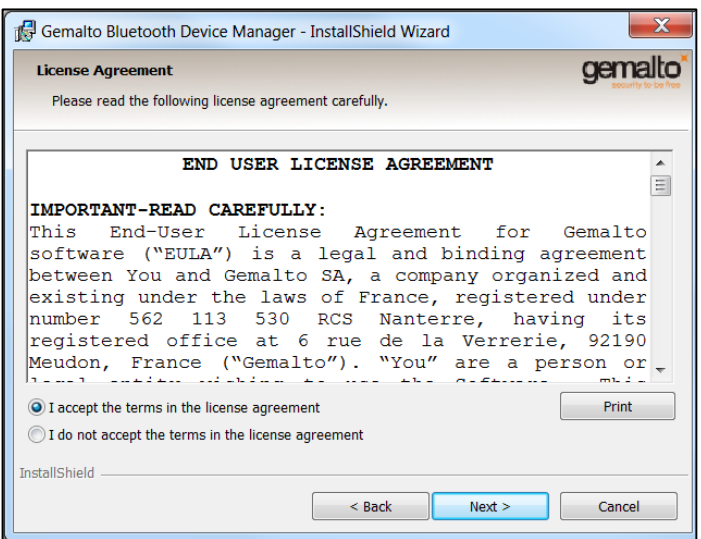

3. Select **I accept the terms in the license agreement** and click **Next**. The **Ready to Install the Program** window opens.

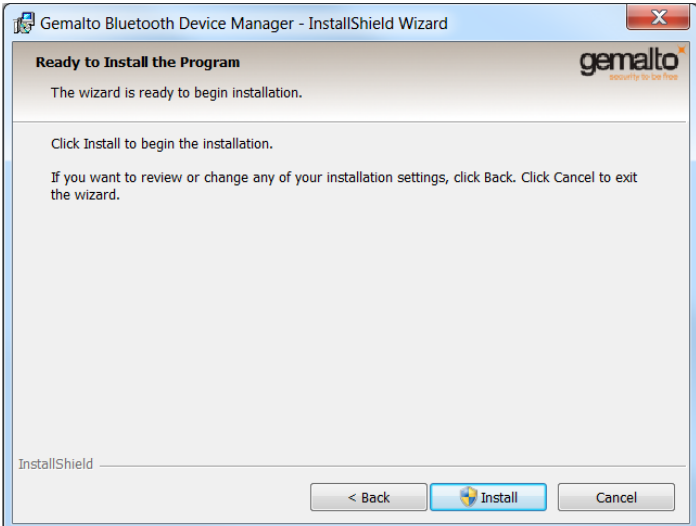

4. Click **Install**.

The **Installing Gemalto Bluetooth Device Manager** window opens and the installation begins.

During the installation process, a security window opens asking if you would like to install the Bluegiga device software. This window is relevant only to Windows 7 and 8.1.

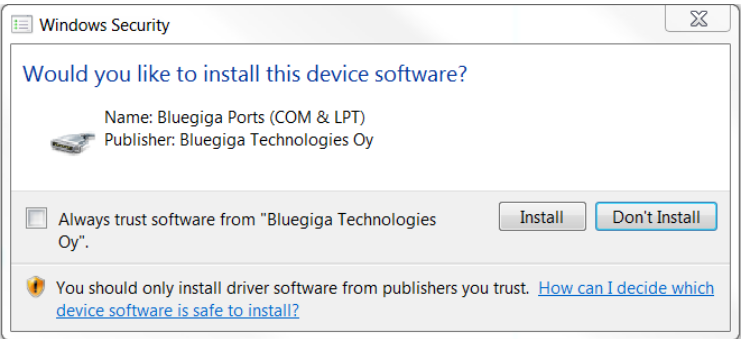

**NOTE:** Ensure that the **Always trust software from "Bluegiga Technologies Oy"** check box is selected.

When running the Gemalto\_Bluetooth\_Device\_Manager.msi installation in silent mode, the system requests that you confirm whether or not you trust the Bluegiga software.

Selecting the check box, followed by clicking **Install** confirms this.

This process is performed only once. If the Gemalto\_Bluetooth\_Device\_Manager software is upgraded, or uninstalled and then re-installed, the user will not be prompted with the **Always trust software from "Bluegiga Technologies Oy"** check box again.

To work around this, the IT division can trust the Bluegiga certificate via the Group Policy Object (before the Gemalto Bluetooth Device Manager is installed) using the Trusted Publishers certificate store.

#### 5. Click **Install**.

冏

The **InstallShield Wizard Complete** window opens.

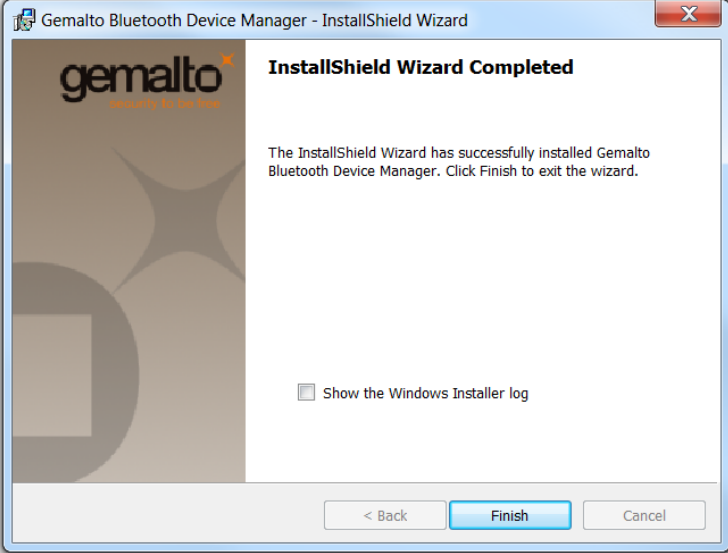

6. Click **Finish**.

The Gemalto Bluetooth Device Manager appears in the system tray.

Depending on how your system is set up, the icon may also appear in your hidden system tray notification

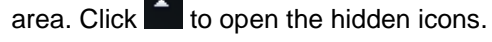

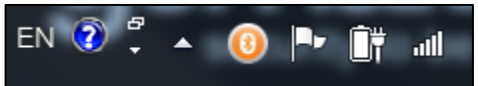

7. Ensure that the **Gemalto Bluetooth Device Manager** exists under **Programs and Features**.

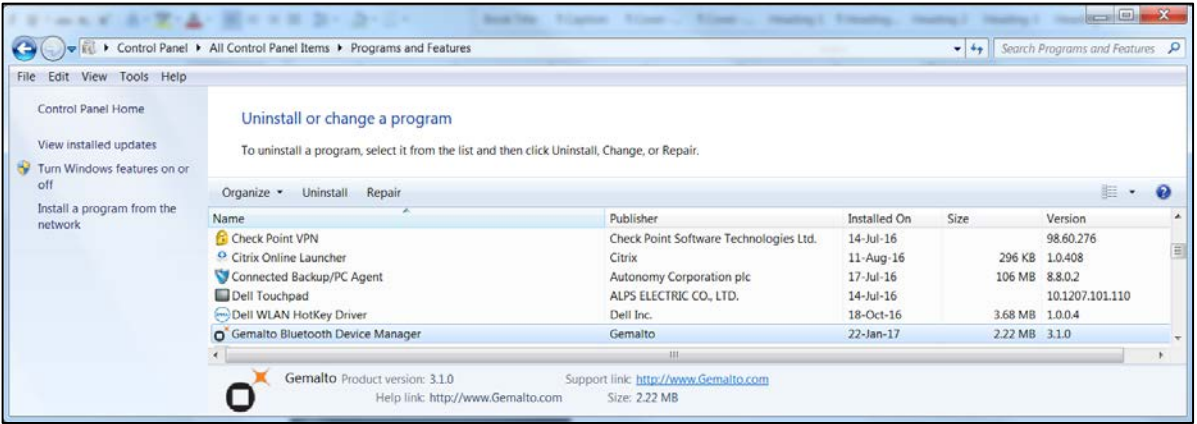

8. Ensure that the **Bccid Service** is running in the **Task Manager** window.

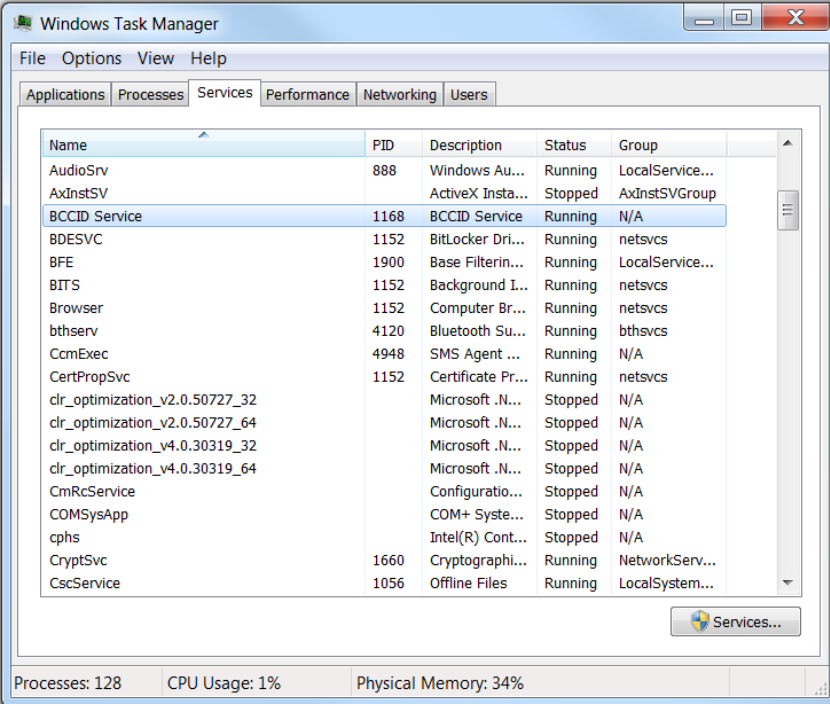

#### 9. Ensure that the **Gemalto Bluetooth Device Manager (e.g. COM3)** exists under **Computer Management>Device manager>Ports (COM & LPT)**.

冏

**NOTE:** This window is relevant only to Windows 7 and 8.1.

The Gemalto Virtual PC/SC Multi-slots Reader is installed under the Smart card readers node.

The Bluegiga Bluetooth Low Energy dongle appears under the Ports (COM &LPT) node only if the Bluegiga dongle is connected.

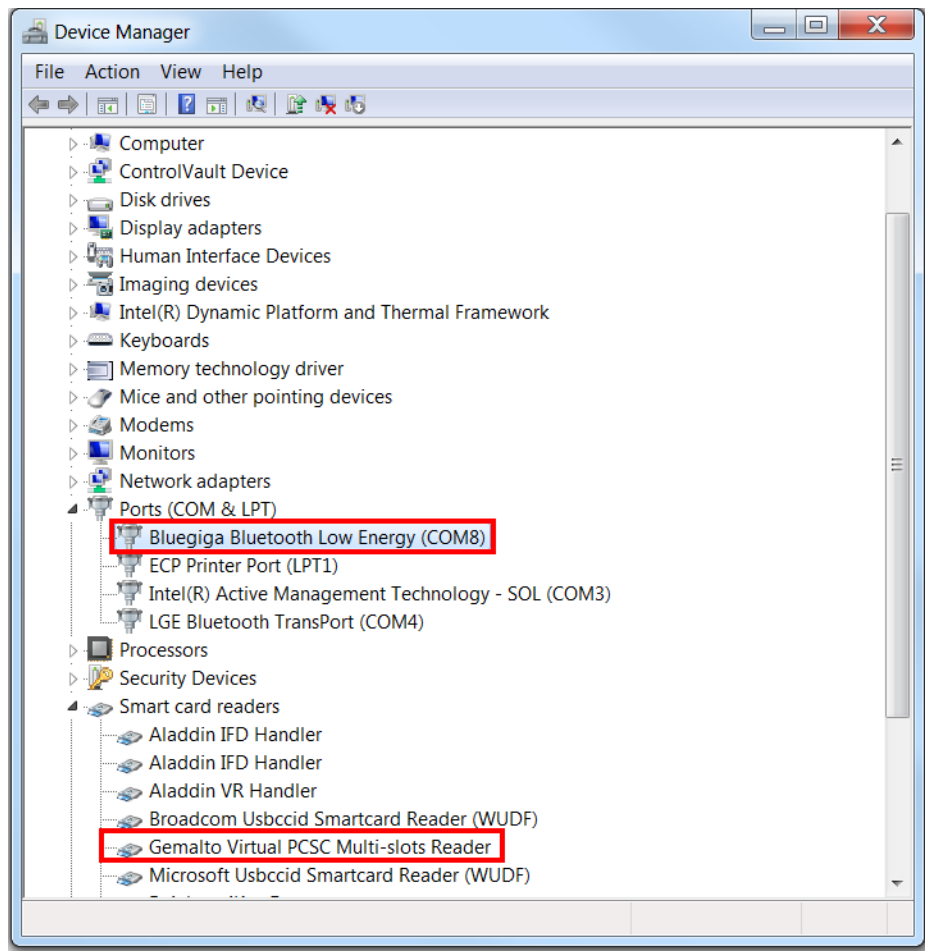

10. Ensure that **Gemalto Virtual PC/SC Multi-slots Reader** appears under **Computer Management>Device Manager>Smart card readers**.

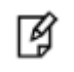

**NOTE:** Ensure the latest version of Gemalto Virtual PC/SC Multi-slots Reader is V1.1.8 by right-clicking **Gemalto Virtual PC/SC Multi-slots Reader>Properties>Driver**.

Your readers and tokens are now ready to work with the operating system.

### <span id="page-11-0"></span>Uninstalling the GBDM from Windows Operating Systems

The GBDM can be uninstalled by removing the **Gemalto Bluetooth Device Manager** from Add Remove Programs.

1. Go to **Control Panel>Programs>Programs and Features,** right-click **Gemalto Bluetooth Device Manager** and select **Uninstall**.

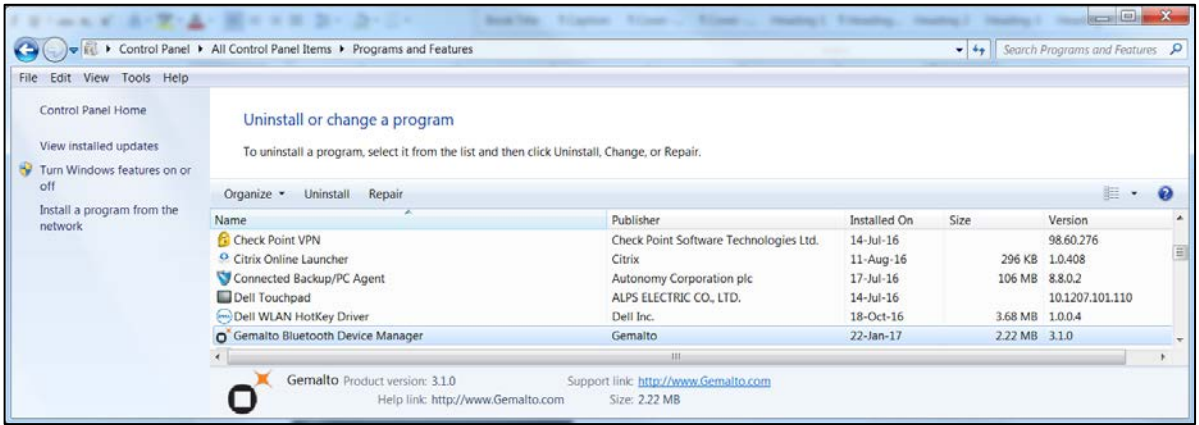

The **Bluegiga Driver** files are uninstalled (on Windows 7 and 8.1), followed by the GBDM files.

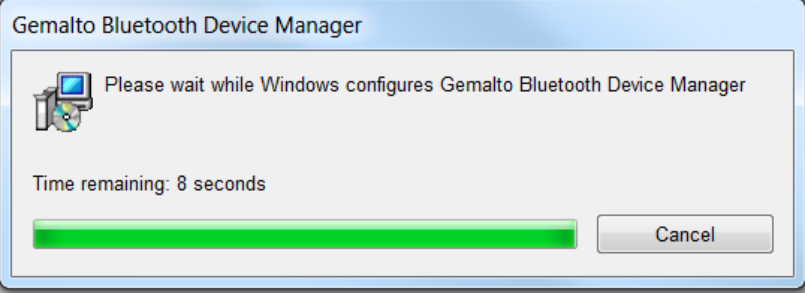

## CHAPTER 3 The Pairing Process

<span id="page-12-0"></span>Use the Gemalto Bluetooth Device Manager application to manage and configure paired readers.

The following may be performed using the Gemalto Bluetooth Device Manager:

- Detect & pair new readers
- List already paired readers
- Connect & disconnect manually to paired reader
- Configure the settings on a paired reader
- Remove a paired reader

The tool is available as an icon from the system tray. Click on the icon to display the main interface of the application. When the tool opens, and a device was already paired, the list of available paired devices is displayed.

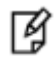

**NOTE:** Only one reader can be connected at a time. To switch between smart card readers, be sure to disconnect the one that's connected before connecting a new one. For details on how to disconnect the smart card reader, see the section: [Connecting/Disconnecting the Smart Card Reader](#page-27-1) on page [29](#page-27-1)

### <span id="page-12-1"></span>Connecting the Dongle

Connect the relevant dongle to the USB Port as follows:

- **Window 7 and 8.1** Dongle Bluegiga BLED112 USB.
- **Windows 10**  If Bluetooth Low Energy is not supported by your computer/device, connect Dongle Bluegiga BLED112 USB.

### <span id="page-13-0"></span>Hardware Pairing on Windows 10

Ensure that your Windows 10 PC has native built-in Bluetooth hardware. Hardware pairing must be performed on Windows 10 systems before software pairing.

Hardware pairing is performed only once.

Follow the procedure below to establish a connection between the computer and the relevant reader.

#### **To perform hardware pairing on Windows 10:**

- 2. Turn the reader/token on.
	- a. On a SafeNet Reader CT1100 or SafeNet Reader K1100 device:

The red and blue lights are turned on for a second. Thereafter the red light turns off, while the blue light continues to flicker slowly.

b. On the Ezio Bluetooth Reader:

Press **OK** and ensure the device is set in Bluetooth mode (i.e. the Bluetooth switch is in the upper position).

c. On the Ezio Flex Token:

Press **OK** and ensure the device is set in Bluetooth mode (See [Pairing the Ezio Flex Token](#page-23-0) on page [24\)](#page-23-0).

3. Open the Gemalto Bluetooth Device Manager application by clicking the icon in the system tray

The Gemalto Bluetooth Device Manager window opens.

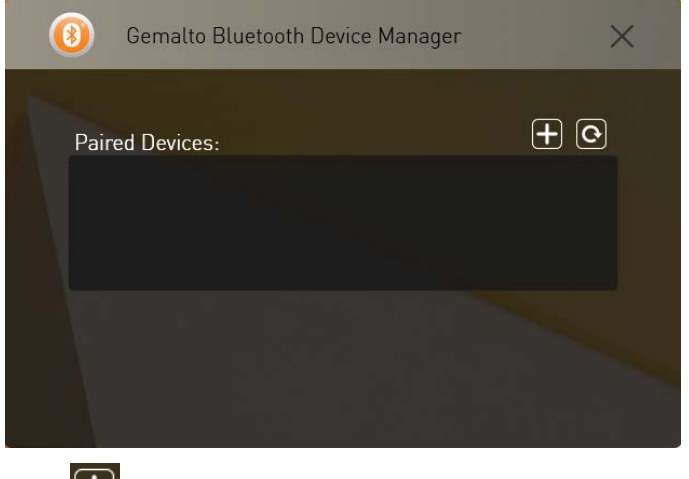

4. Click  $\bigoplus$ 

The Devices ready to be paired window opens.

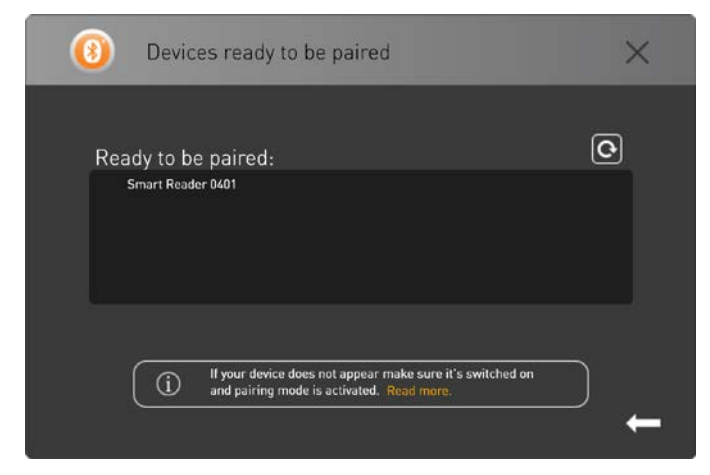

5. Click the device you want to pair.

The Progess bar is displayed indicating the progression of the hardware pairing.

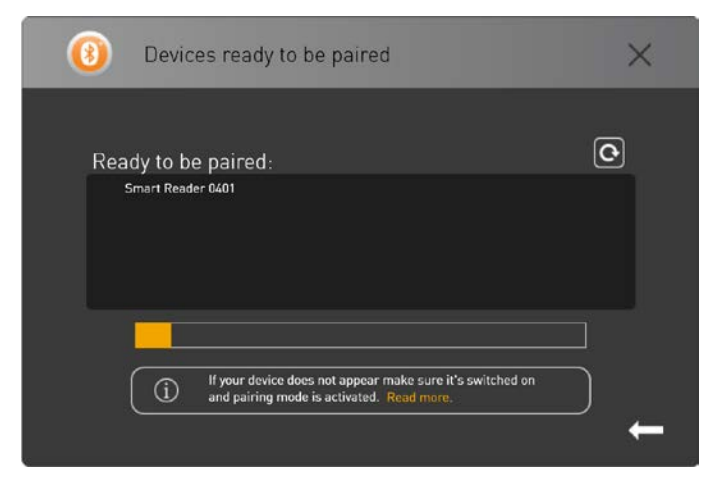

The **Device Successfully Connected** window is displayed.

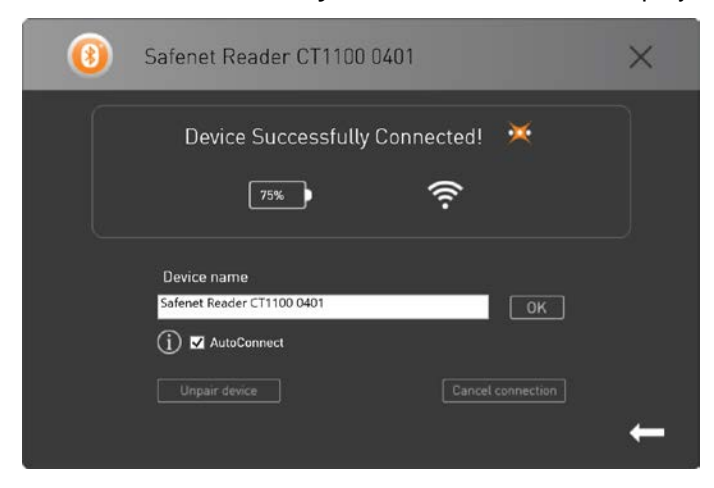

6. Your device appears as connected and is now paired with the GBDM.

### <span id="page-15-0"></span>Pairing SafeNet Reader CT1100

**NOTE:** The SafeNet Reader K1100 is paired the same way as the SafeNet Reader CT1100, except that no smart card is inserted into the SafeNet Reader K1100.

Follow the procedures below to pair your device.

#### **To pair the SafeNet Reader CT1100:**

- 1. Insert the smart card into the SafeNet Reader CT1100.
- 2. Press the button on the SafeNet Reader CT1100.

The red and blue lights are turned on for a second. Thereafter the red light turns off, while the blue light continues to flicker slowly.

3. Open the **Gemalto Bluetooth Device Manager** by clicking the icon in the system tray.

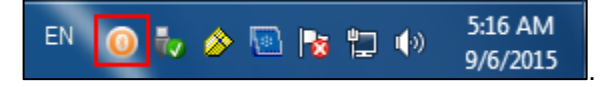

The **Gemalto Bluetooth Device Manager** window opens.

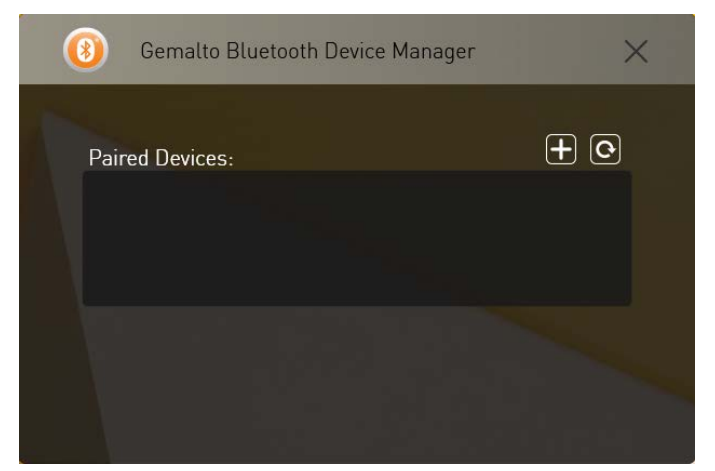

Move the device to software pairing mode, by pressing the button on the device continuously (long press). The blue light begins to flicker fast and the paired smart card appears in the Ready to be paired window.

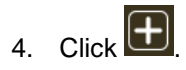

<sup>1</sup>g

The **Devices ready to be paired** window opens.

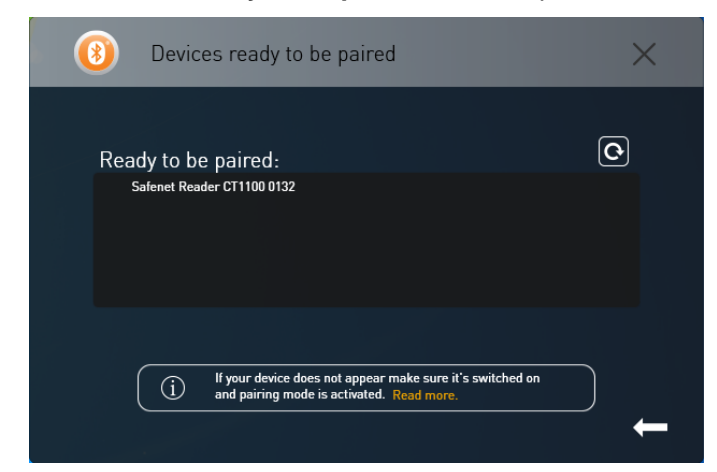

5. Click **the device name (Safenet Reader CT1100 0132).**

The Device Successfully Connected window opens.

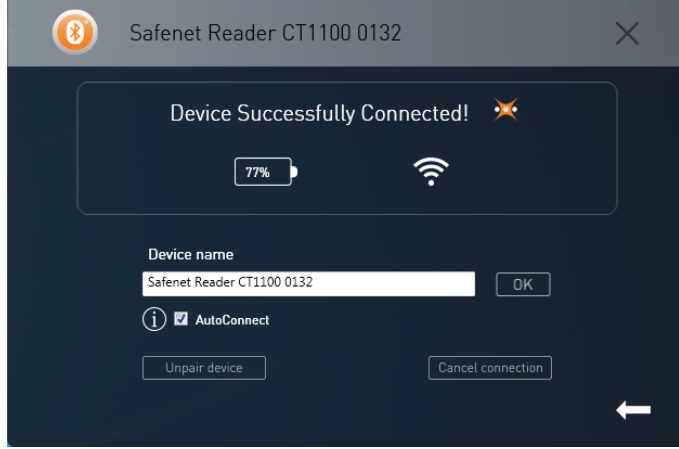

- 6. The AutoConnect checkbox is enabled by default. If you do not want the smart card reader to connect automatically next time, then be sure to uncheck this option.
- 7. Click **OK**.

The device will now appear as connected.

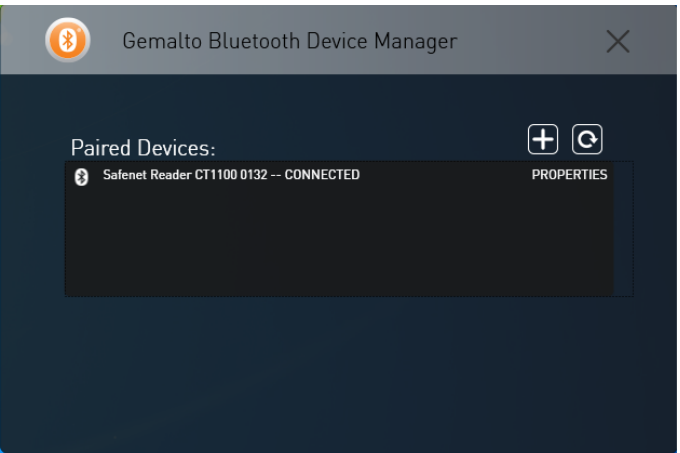

### <span id="page-17-0"></span>Pairing the Ezio Bluetooth Reader

Follow the procedures below to pair your device.

#### **To pair the Ezio Bluetooth Reader:**

1. Open the **Gemalto Bluetooth Device Manager** by clicking the icon in the system tray, or open your hidden

notification area by clicking  $\blacksquare$  in the system tray.

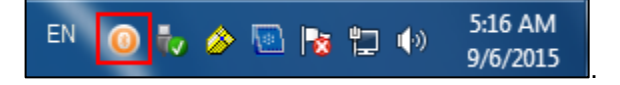

The **Gemalto Bluetooth Device Manager** window opens.

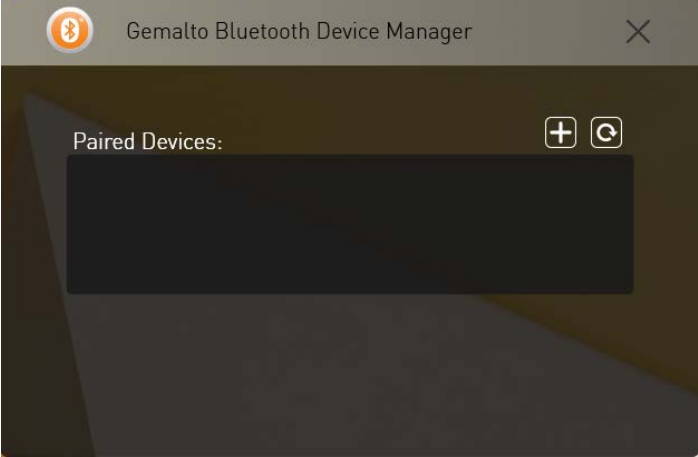

- 2. Click
- 3. Start the Ezio Bluetooth Reader by pressing **OK**. Ensure the device is set in Bluetooth mode (i.e. the Bluetooth switch is in the upper position).

A message is displayed: Waiting for connection.

4. Press **Menu**.

A message is displayed: 1=Enable pairing.

5. Press **1**.

A message is displayed: Waiting for connection. The letter '**P'** is displayed at the top of the LCD.

6. Click  $\Box$ 

The **Devices ready to be paired** window opens.

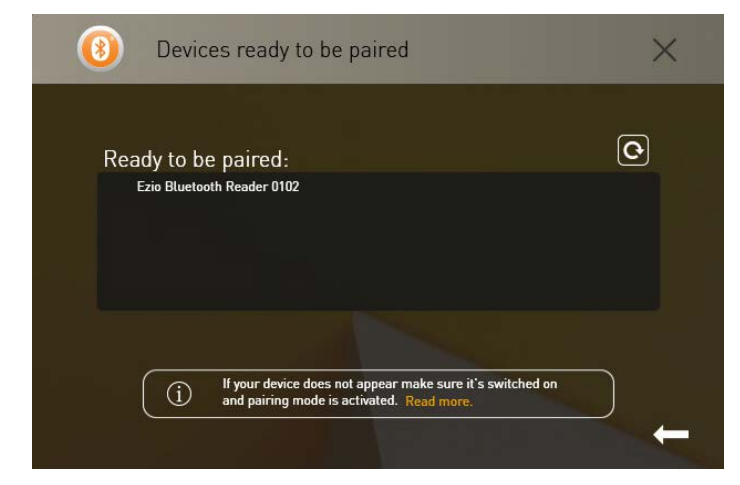

7. Select the reader displayed in the list.

The **Ezio Bluetooth Reader – Pairing code** window opens.

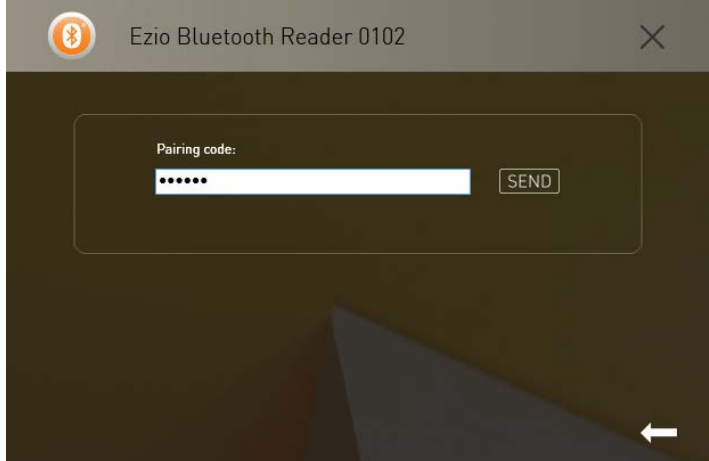

8. Enter the pairing code displayed on your Ezio Bluetooth Reader and click **Send**.

The **Device Successfully Connected** window opens.

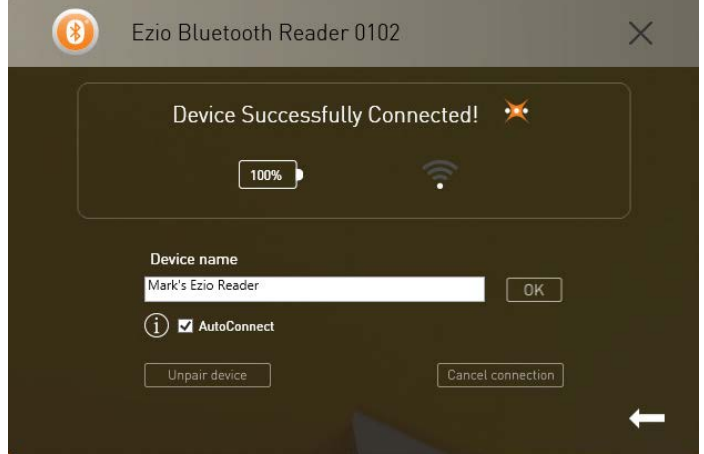

- 9. Enter a **Device name**.
- 10. The AutoConnect check box is enabled by default. If you do not want the smart card reader to connect automatically next time, then be sure to uncheck this option.
- 11. Click **OK**.

Your device has been successfully connected.

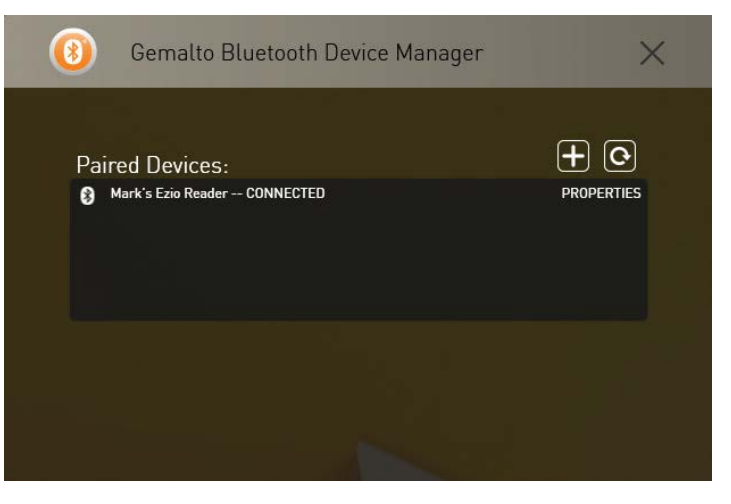

### <span id="page-20-0"></span>Pairing the Ezio Bluetooth Reader

Follow the procedures below to pair your device.

#### **To pair the Ezio Bluetooth Reader:**

1. Open the **Gemalto Bluetooth Device Manager** by clicking the icon in the system tray, or open your hidden

notification area by clicking  $\blacksquare$  in the system tray.

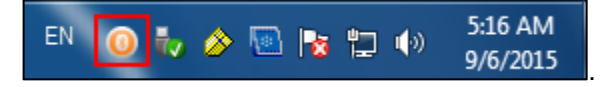

The **Gemalto Bluetooth Device Manager** window opens.

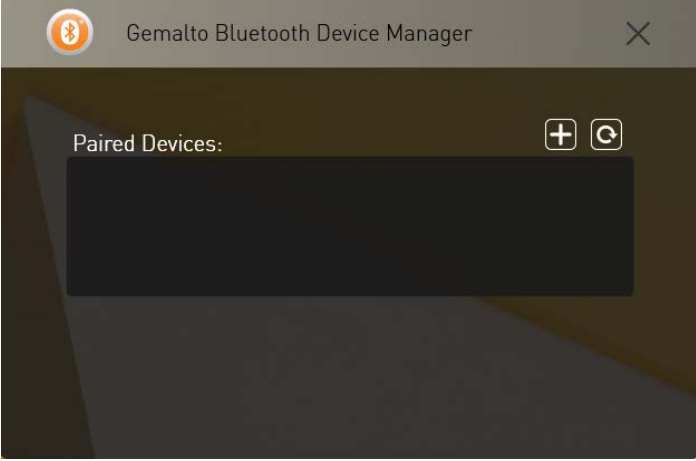

- 2. Click
- 3. Start the Ezio Bluetooth Reader by pressing **OK**. Ensure the device is set in Bluetooth mode (i.e. the Bluetooth switch is in the upper position).

A message is displayed: Waiting for connection.

4. Press **Menu**.

The LCD displays: 1=Enable pairing.

5. Press **1**.

The LCD displays: Waiting for connection. The letter '**P'** is displayed at the top of the LCD.

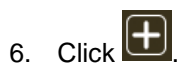

The **Devices ready to be paired** window opens.

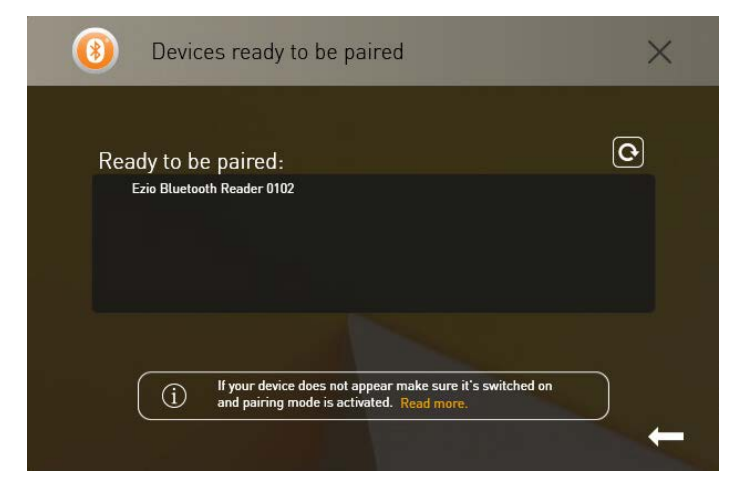

7. Select the reader displayed in the list.

The **Ezio Bluetooth Reader – Pairing code** window opens.

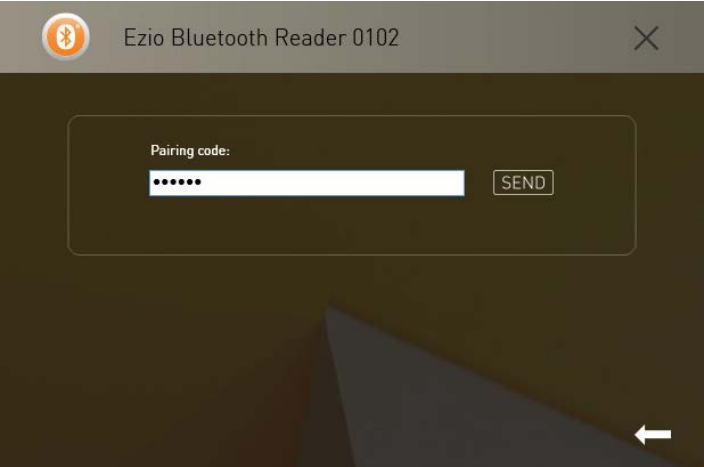

8. Enter the pairing code displayed on your Ezio Bluetooth Reader and click **Send**.

The **Device Successfully Connected** window opens.

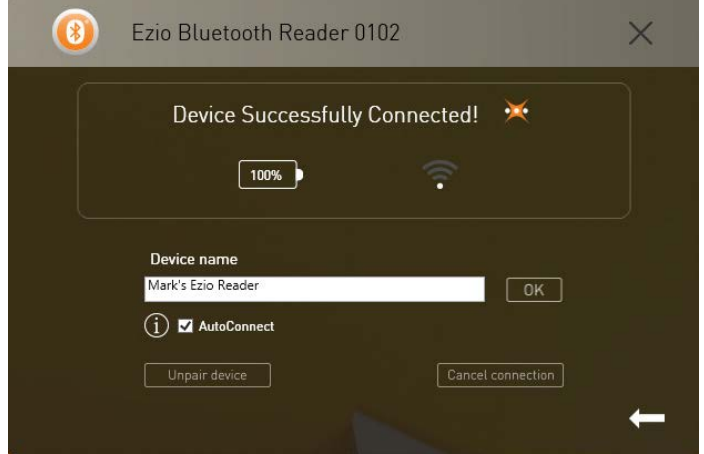

- 9. Enter a **Device name**.
- 10. The AutoConnect check box is enabled by default. If you do not want the smart card reader to connect automatically next time, then be sure to uncheck this option.
- 11. Click **OK**.

Your device has been successfully connected.

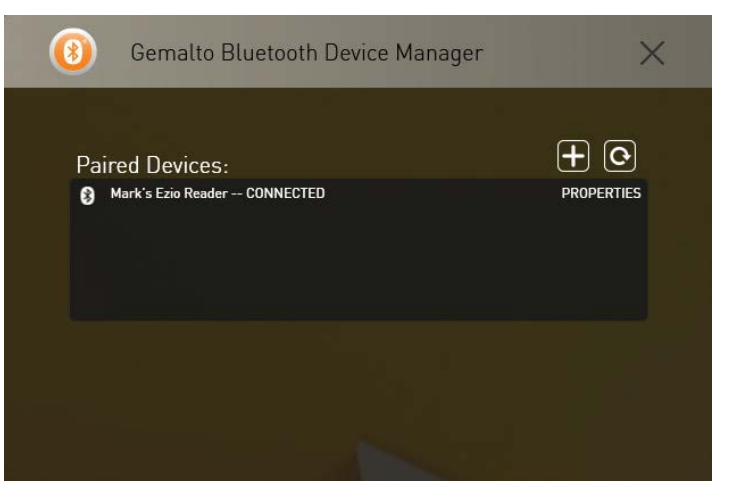

### <span id="page-23-0"></span>Pairing the Ezio Flex Token

Follow the procedures below to pair your device.

#### **To pair the Ezio Flex Token:**

1. Open the **Gemalto Bluetooth Device Manager** by clicking the icon in the system tray, or open your hidden

notification area by clicking  $\blacksquare$  in the system tray.

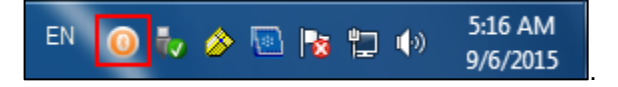

The **Gemalto Bluetooth Device Manager** window opens.

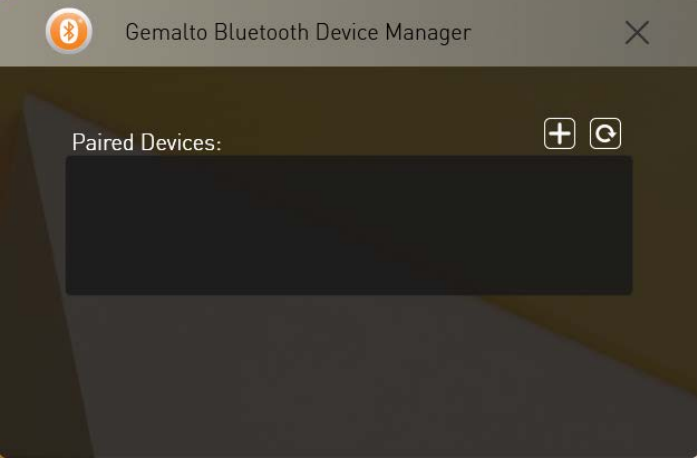

- 2.  $Click \n **1**$
- 3. Turn the Ezio Flex Token on by pressing **OK**.
- 4. Press **9**. The LCD displays: **Set Parameters?** Press **OK**.
- 5. Press **2** to select **Bluetooth** from the menu.
- 6. The LCD displays: **Pair The Device?** Press **OK** to activate Pairing mode.
- 7. The LCD displays: **Pairing In Progress.**

The **Devices ready to be paired** window opens.

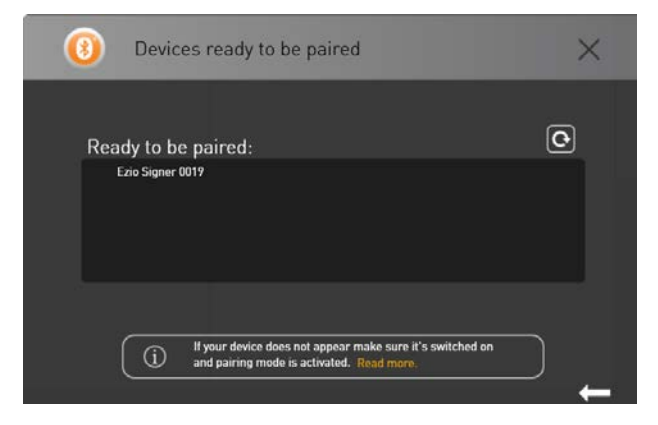

8. Select the token displayed in the list. (Ezio Signer 0019)

The **Ezio Flex Token – Pairing code** window opens.

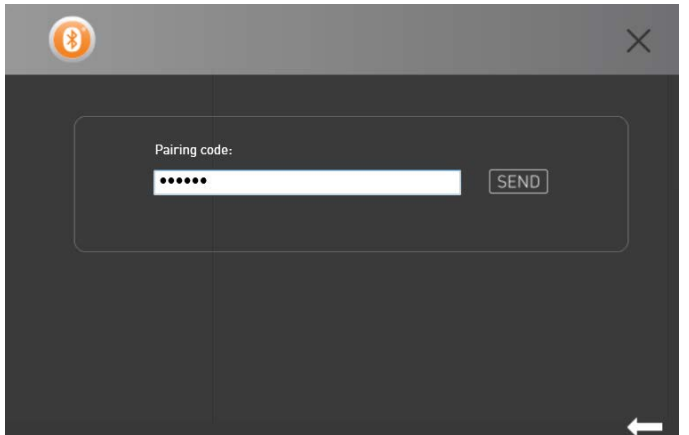

9. Enter the **code** displayed on your Ezio Flex Token and click **Send**. The **Device Successfully Connected** window opens.

At this point, the device is paired.

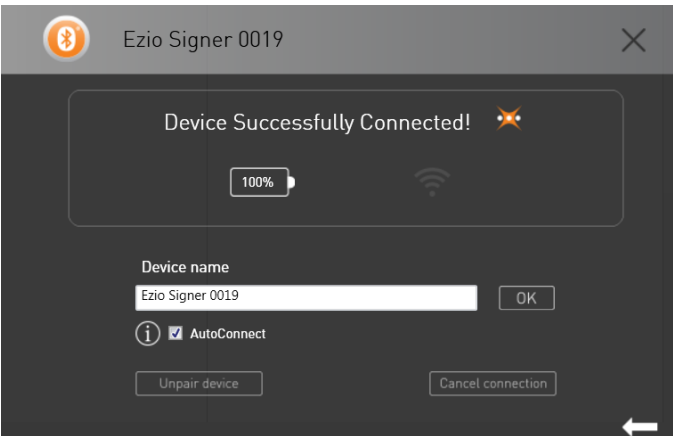

- 10. The AutoConnect check box is enabled by default. If you do not want the token to connect automatically next time, then do not select this option.
- 11. Click **OK**.

Your device has been paired successfully.

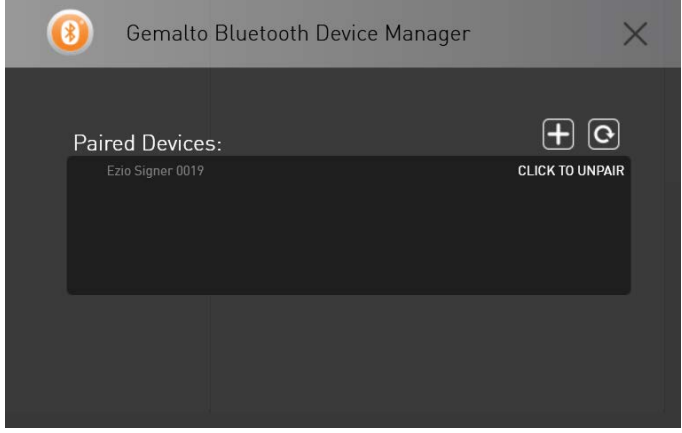

### <span id="page-25-0"></span>Unpairing the Ezio Flex Token

Follow the procedures below to unpair your device.

#### **To unpair the Ezio Flex Token:**

1. Click the **Gemalto Bluetooth Device Manager** icon.

The **Paired Devices** window opens.

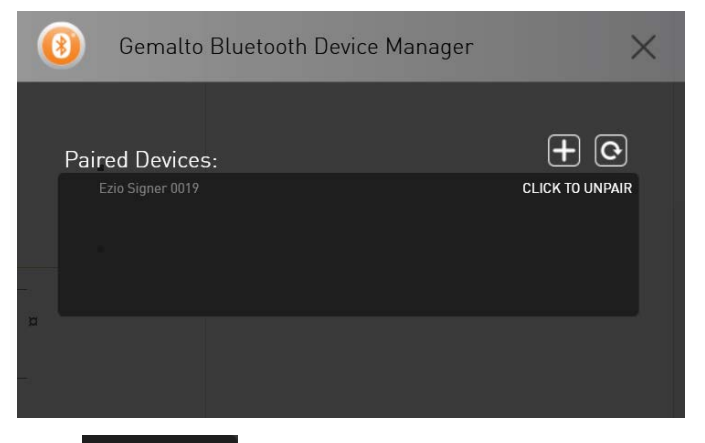

#### 2. Click CLICK TO UNPAIR

The **Unpair Device Confirmation** window opens.

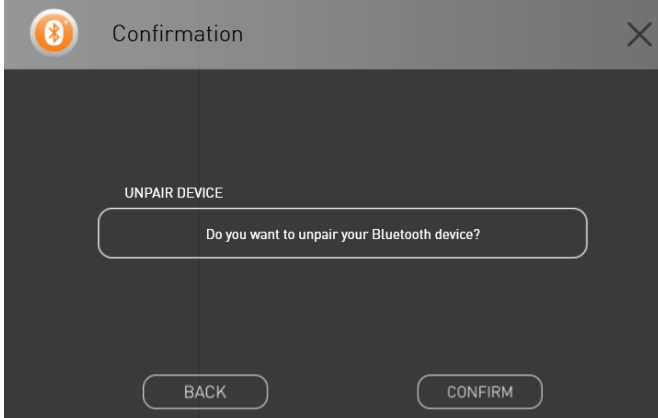

3. Click **Confirm**.

Your device is unpaired.

### <span id="page-26-0"></span>Unpairing SafeNet Reader CT1100

**NOTE:** The information in this section is relevant to both the SafeNet Reader K1100 and the SafeNet Reader CT1100.

Follow the procedures below to unpair your device.

#### **To unpair the SafeNet Reader CT1100:**

1. Click the **Gemalto Bluetooth Device Manager** icon.

The paired device window opens.

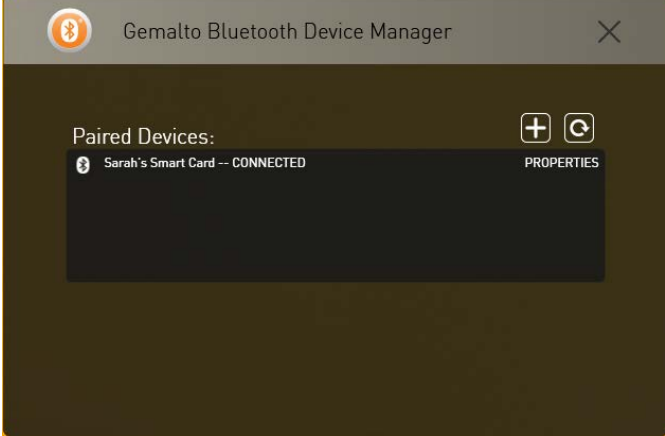

2. Select the device, which you want to unpair from the list by clicking the device name.

The **Unpair device** window opens.

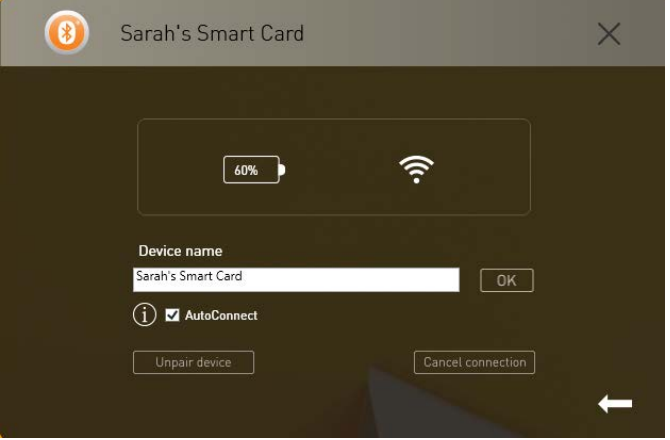

<sup>ً</sup> 

#### 3. Click **Unpair the device**.

The **Confirmation** window opens.

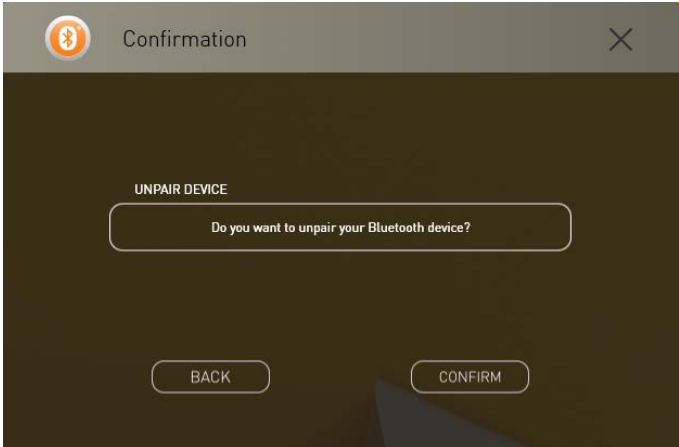

- 4. Click **Confirm**. The device will be removed from the list.
- 5. If you do not want to unpair the device, click **Back**.

#### <span id="page-27-0"></span>Working with more than one Smart Card Reader

Two Smart Card readers cannot be used at the same time. To be able to work with one reader, disconnect the reader that is not going to be used.

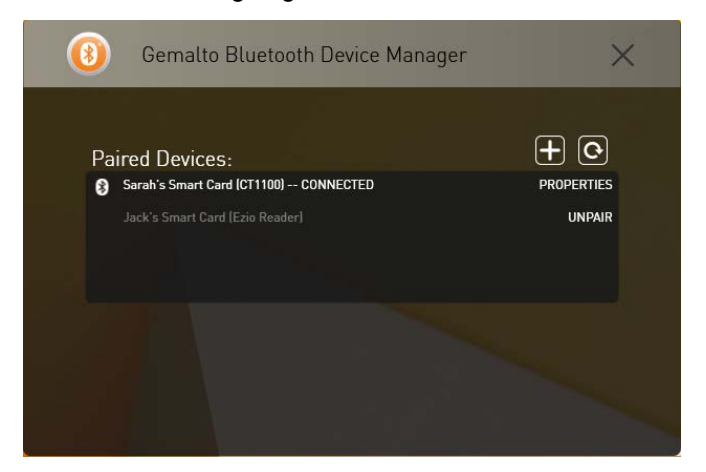

This may be performed using either one of the following methods:

- Right-click the **Gemalto Bluetooth Device Manager** icon and select **Disconnect**.
- <span id="page-27-1"></span>• Open the **Gemalto Bluetooth Device Manager** by double-clicking the icon. Select the relevant reader and click **Cancel connection**.

### <span id="page-28-0"></span>Connecting/Disconnecting the Smart Card Reader

Follow the procedures below to connect and disconnect your smart card reader.

#### **To connect a Smart Card reader:**

#### Right-click the **Gemalto Bluetooth Device Manager** icon and select **Connect**.

#### **Or,**

1. Press the button on the SafeNet Reader CT1100.

The red and blue lights are turned on for a second. Thereafter the red light turns off, while the blue light continues to flicker slowly.

- 2. Open the Gemalto Bluetooth Device Manager.
- 3. Select the device that appears under Paired Devices.

#### **To disconnect a Smart Card reader:**

A Smart Card Reader can be disconnected by using either one of the following methods:

- Right-click the **Gemalto Bluetooth Device Manager** icon.
- Disconnecting via the Gemalto Bluetooth Device Manager.

#### **To disconnect the Smart Card Reader via the Gemalto Bluetooth Device Manager icon:**

- 1. Right-click the **Gemalto Bluetooth Device Manager** icon.
- 2. Select **Disconnect**.
- 3. Select the relevant reader name.

## CHAPTER 4 BCCIDService Settings

<span id="page-29-0"></span>This chapter describes the registry key settings that are written to **HKEY\_LOCAL \_MACHINE\SOFTWARE\Gemalto\BCCIDService** when installing GBDM**.**

BCCID settings are policy settings that are stored in a Windows Administrative Template (ADM) file, and can be edited using Windows tools. When edited on the server, the settings can be propagated to client computers. All properties used by the BCCIDService are configurable using the registry keys. The BCCID Service reads the registry key configurations after launching the service.

When configured on a client, BCCID settings apply to the local computer only. When configured on a server, BCCID settings can be set to be propagated to the entire domain, or to apply to the domain controllers only.

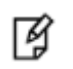

**NOTE: The BCCID service must be restarted in order for the configuration changes to be saved.**

- For 32-bit systems, go to: HKEY\_LOCAL\_MACHINE\SOFTWARE\Policies\Gemalto\BCCIDService
- For 64-bit systems, go to: HKEY\_LOCAL\_MACHINE\Wow6432Node\Policies\Gemalto\BCCIDService.

The BCCIDService contains the following registry key settings:

- APDUTimerTimeInterval
- CardCheckTimeInterval
- GraceConnectInterval
- GracePeriodMaxTimeIntrval
- GracePeriodMinTimeInterval
- GracePeriodMinTimeInterval
- LongRangeConnection
- MH\_APDUTimerTimeInterval
- MultiHostModeEnabled
- ShortRangeConnection
- **StatusScantimeInterval**

#### NOTE:

冏

It is recommended that the default settings installed with the GBDM installation are not tampered with. Changing the default settings is for advanced users only.

The image below displays the BCCIDService settings after installing GBDM.

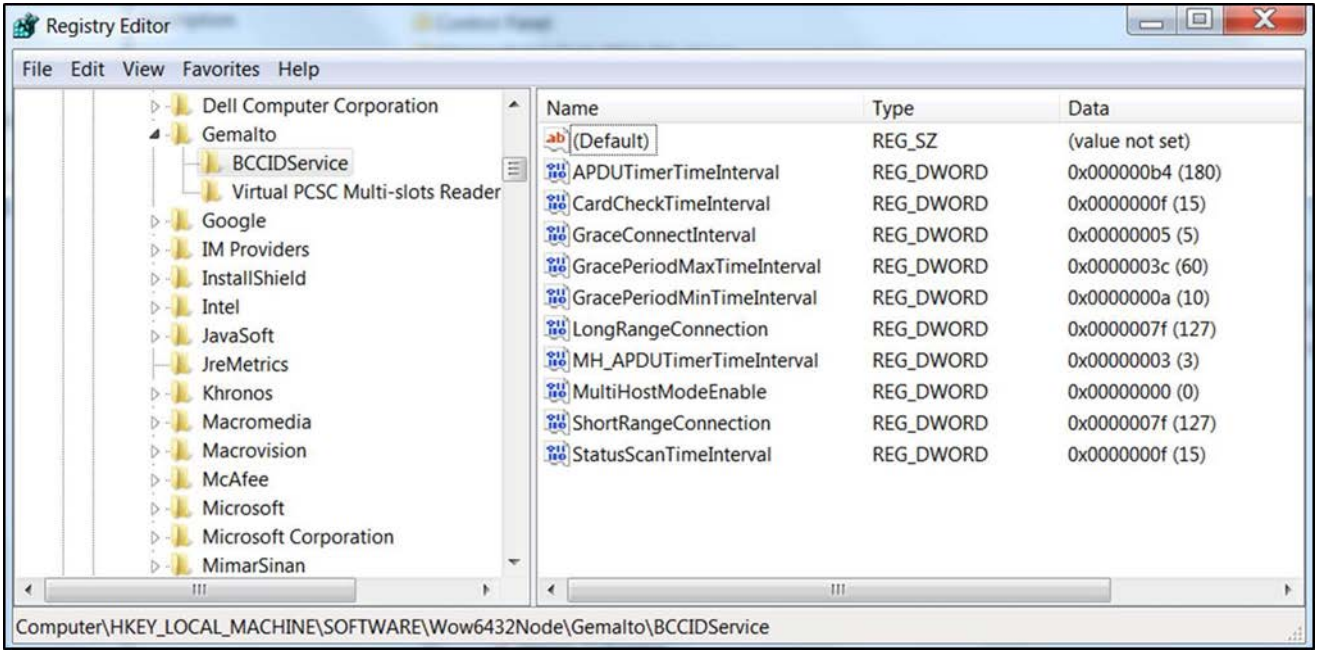

#### <span id="page-30-0"></span>APDUTimerTimeInterval

Used specifically for single host mode, the APDUTimerTimeInterval registry key enables the reader to power off a card automatically after a predefined period of time. By defining this registry key, you can save a reader's (SafeNet Reader CT1100, SafeNet Reader K1100, Ezio Bluetooth Reader) power consumption. By default, the APDUTimerTimeInterval registry key is set to power off the device when idle for 180 seconds (3 minutes).

To disable the APDUTimerTimeInterval registry key, enter **0 (zero)** in the **Value data** field and click **OK.**

#### <span id="page-30-1"></span>**GraceConnectInterval**

Used specifically for multi host mode, the GraceConnectInterval registry key defines how often (in seconds) the GBDM checks the status of the card (i.e. if the card is present or not). The GraceConnectInterval works only during the GracePeriodMaxTimeInterval parameter.

By default, this registry key is set to 5 seconds.

### <span id="page-31-0"></span>GracePeriodMaxTimeInterval

Used specifically for multi host mode, the GracePeriodMaxTimeInterval value defines the maximum number of seconds a computer will remain connected to a smart card reader even though the reader is being used by a different host (e.g. mobile phone).

During the grace period, GBDM displays the device as connected.

If after the 60 second grace period the device remains unavailable, GBDM notifies Microsoft Resource Manager of a card removal event.

By default, this registry key is set to 60 seconds.

Values: in seconds

### <span id="page-31-1"></span>**GracePeriodMinTimeInterval**

Used specifically for multi host mode, the GracePeriodMinTimeInterval value defines the minimum number of seconds that remain until GBDM notifies the Microsoft Resource Manager that the smart card is unavailable.

Example: If during the 60 second max grace period, another application (e.g. a mail application) attempts to connect to the smart card and the smart card remains unavailable, GBDM will notify the Microsoft Resource Manager that the smart card is not available only after 30 seconds (GracePeriodMinTimeInterval).

By default, this registry key is set to 30 seconds.

### <span id="page-31-2"></span>CardCheckTimeInterval

Used specifically for multi host mode, the CardCheckTimeInterval registry key defines how often (in seconds) the BCCIDService connects to the reader to check the status of the card (i.e. if the card is present or not).

By default, this registry key is set to 15 seconds.

### <span id="page-31-3"></span>**LongRangeConnection**

The LongRange value is used for multi-host mode only. Initially to connect with the device the user must be within the ShortRange, but as soon as the host continues in multi-host mode and releases the device, it begins advertising and the host useses the LongRange value to reconnect with the device. When the device is out of range (the LongRange value) the GRACE period is activated and if the device is not moved within the LongeRange distance before the GRACE period times out, then the device is seen as disconnected and the device must be moved within the ShortRange distance again to connect.

The range values that can be set for ShortRange and LongRange are between -127 and 0 dBm. The default value is -127dBm which means that the 'weakest' signal strength is allowed for connection.

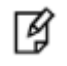

**NOTE:** This registry key setting is for evaluation only.

### <span id="page-32-0"></span>**ShortRangeConnection**

The ShortRange value is used for both single and multi-host mode. It is used to define the signal strength required as soon as an initial connection is made, allowing the host to determine which device is available and ready to be connected manually or automatically (using the auto connect feature). Once the device is connected, it can be moved further away until it is physically out of range. The device must then be moved within the ShortRange distance again to be able to re-connect.

The range values that can be set for ShortRange and LongRange is between -127 to 0 dBm. The default value to set is -127dBm which means that the 'weakes' signal strength is allowed for connection.

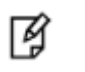

**NOTE:** This registry key setting is for evaluation only.

### <span id="page-32-1"></span>MH\_APDUTimerTimeInterval

Used specifically for Multi host mode, the MH\_APDUTimerTimeInterval registry key enables the host (computer or mobile phone) disconnect a reader automatically after a predefined period of time. This allows other hosts to connect to the reader as it is available.

By default, the MH\_APDUTimerTimeInterval registry key is set to 3 seconds.

To disable the APDUTimerTimeInterval registry key, enter 0 (zero) in the Value data field and click OK

### <span id="page-32-2"></span>MultiHostModeEnable

Multi Host mode enables you to authenticate and perform cryptographic operations using your smart card on more than one device at the same time. i.e. you can pair your smart card reader simultaneously with a computer/s and mobile device.

Multi Host mode allows you to connect your smart card to a mobile phone, while the smart card remains connected to a PC without having to disconnect it.

If Multi host mode is disabled, you will be working in single host mode. (Ensure you disconnect the smart card reader from the PC)

Values:

- Selected Multi Host mode is enabled (Value = 1)
- Not selected Multi Host mode is disabled (Value = 0)

Default: Not selected

### <span id="page-32-3"></span>**StatusScantimeInterval**

Used for both single host and multi host mode, the StatusScanTimeInterval registry key defines how often the scan runs to check if the card is in the reader.

Value: Seconds

Default:15 seconds

## CHAPTER 5 Configuration Properties

<span id="page-33-0"></span>Gemalto Bluetooth Device Manager properties are stored on the computer as registry key values which can be added and changed to determine the behavior of GBDM. Depending on where a registry key value is written, it will apply globally, or to a specific computer.

This chapter describes how to change certain registry key values using the Group Policy Editor.

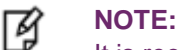

It is recommended that the default settings installed with the GBDM installation are not altered. Changing the default settings is for advanced users only.

### <span id="page-33-1"></span>Administrative Template ADM File

Administrative Template files (ADM) are used to display registry-based GBDM policy settings for editing by the administrator.

Use the Active Directory Group Policy Editor (GPO) to configure the Administrative Template ADM files.

#### <span id="page-33-2"></span>Adding an ADM file to a Client/Server Computer

You can add ADM files to Windows 7, 8, 8.1, and 10. When configured on a client, GBDM settings apply to the local computer only.

When configured on a server, GBDM settings can be set to be propagated to the entire domain, or to apply to the domain controllers only.

The Administrative Template file (BLE.adm) is provided by Gemalto as part of the the GBDM software package and is saved in the GroupPolicyTemplate folder, under the Install directory.

C:\Program Files (x86)\Gemalto\Bluetooth Low Energy Devices\GroupPolicyTemplate

#### **To add GBDM settings:**

- 1. From the Windows taskbar, select **Start > Run**.
- 2. In the Run dialog box, enter **gpedit.msc** on a client and **gpmc.msc** on a server, and click **OK**.
- 3. The Group Policy Editor opens.

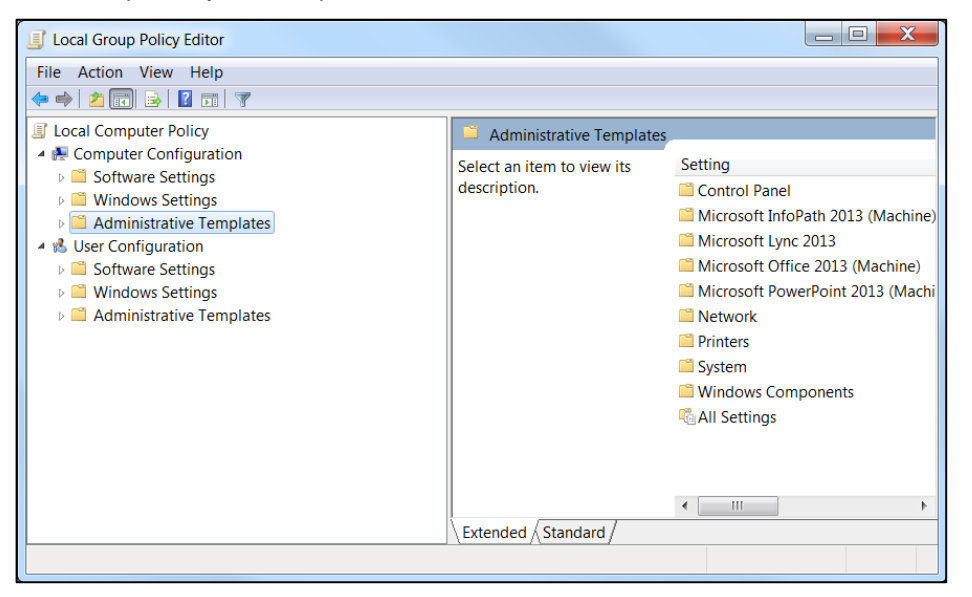

4. Under the **Computer Configuration** node, right-click **Administrative Templates**, and select **Add/Remove Templates**.

The Add/Remove Templates window opens.

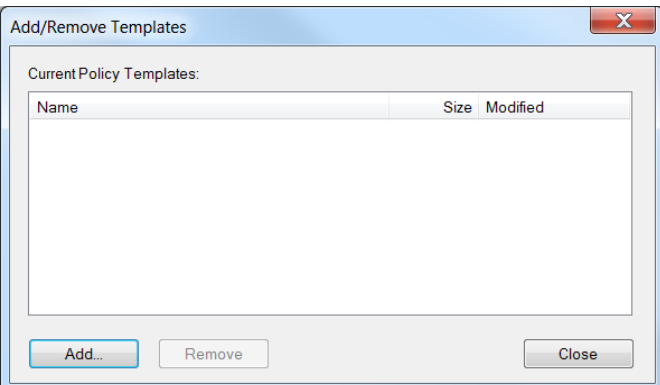

- 5. Click **Add** and browse to the appropriate ADM file (BLE.adm) located under: **C:\Program Files (x86)\Gemalto\Bluetooth Low Energy Devices\GroupPolicyTemplate**.
- 6. Select the file, and click **Open**.

The selected template file is displayed in the Add/Remove Templates window.

7. Click **Close**.

In the Group Policy Editor window, the Gemalto Bluetooth Device Manager node is added under **Administrative Templates > Classic Administrative Templates (ADM).**

#### **To edit GBDM settings:**

- 1. Click the setting to edit. An explanation of the setting is displayed on the left describing the setting and its values.
- 2. Double-click the setting to define the following options:

#### • **Not Configured**

No change is made to the registry for this setting.

• **Enabled**

The registry is changed to indicate that the policy applies to users or computers that are subject to this GPO.

• **Disabled**

The registry is changed to indicate that the policy does not apply to users or computers that are subject to this GPO.

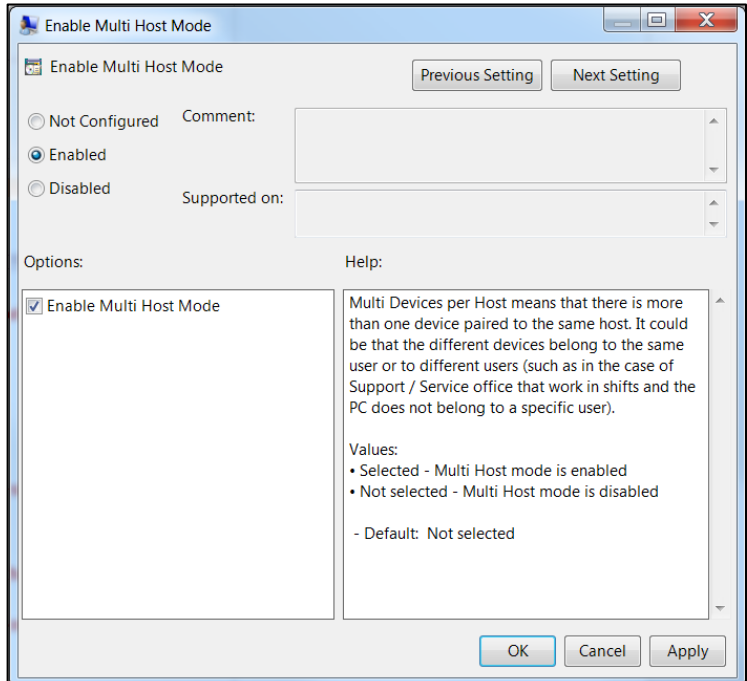

- 3. Click **Previous Setting** or **Next Setting** to progress through the settings in the same folder, or click **OK** to return to the list of settings.
- 4. Click **OK** and **Apply** to save changes.

The registry is updated.

## CHAPTER 6 Device Information

<span id="page-36-0"></span>This chapter explains how to view device information.

### <span id="page-36-1"></span>Viewing Device Information

The Device Information option allows you to view the smart card readers that support the Bluetooth pairing feature as well as provides instructions on how to pair each device.

#### **To open the Device Information window:**

1. Open the **Gemalto Bluetooth Device Manager**, and click  $\overline{+}$ 

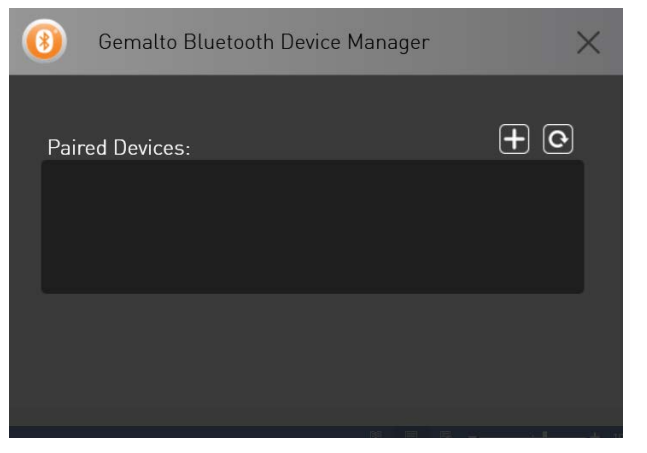

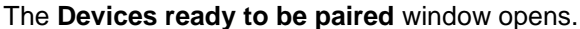

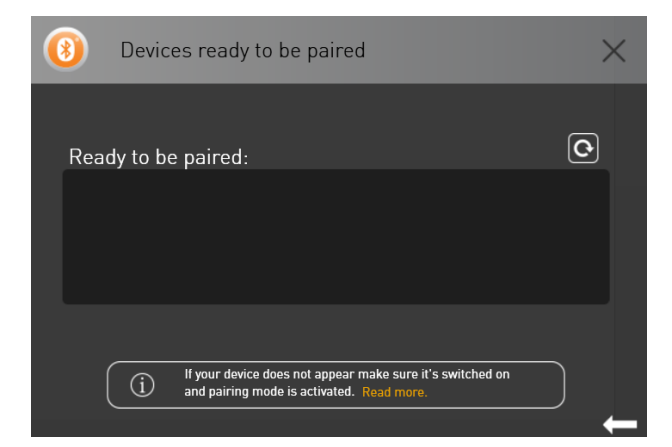

2. Click **Read more**.

The **Select your device** window opens.

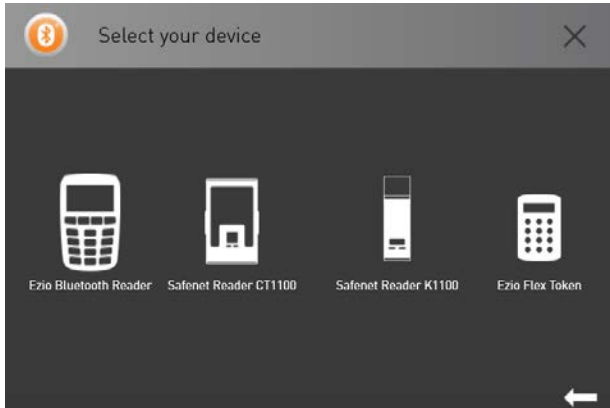

- 3. Click one of the following readers:
	- Ezio Bluetooth Reader

The **Info** window opens with instructions on how to pair the device.

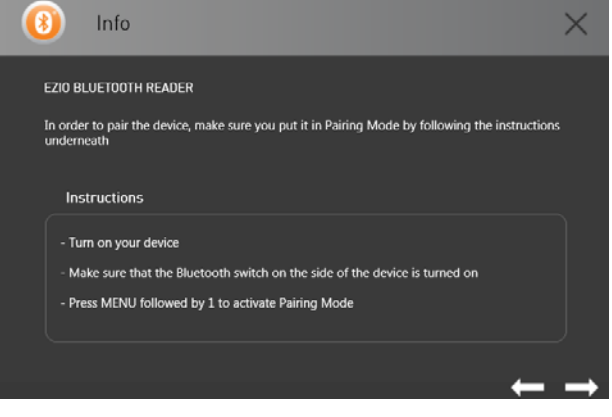

SafeNet Reader CT1100

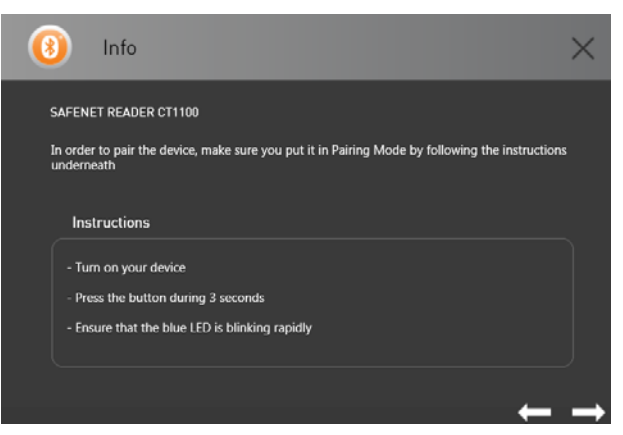

#### • SafeNet Reader K1100

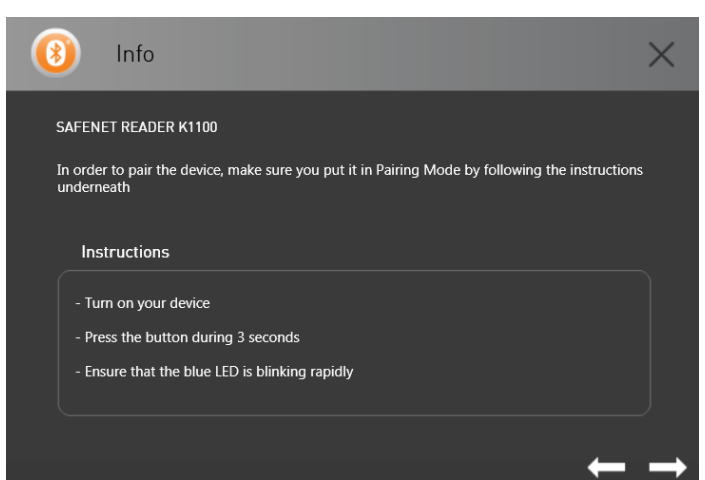

• Ezio Flex Token

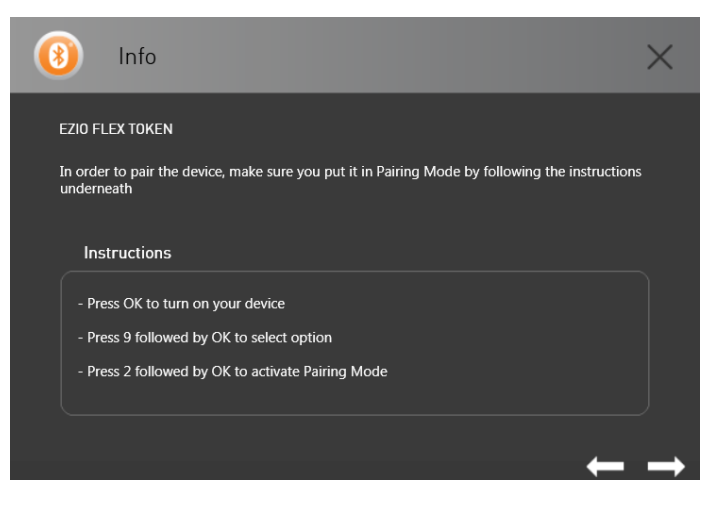